# 广西数字政务一体化平台 中介超市-中介服务机构操作手册

广西数字政务一体化平台项目组

2022 年 1 月

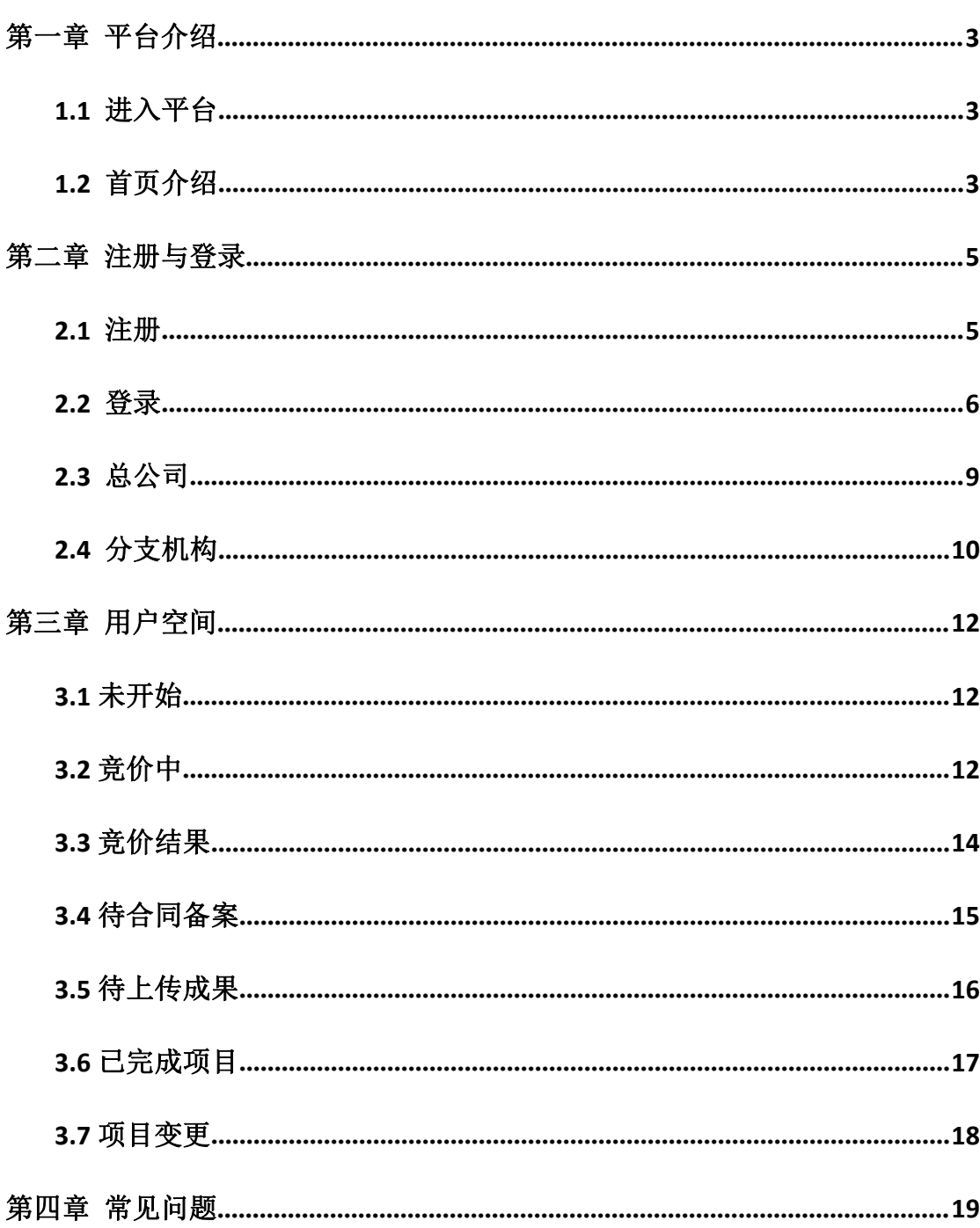

目录

## <span id="page-2-0"></span>第一章 平台介绍

### <span id="page-2-1"></span>**1.1** 进入平台

1、在浏览器中输入以下网址,可登录广西中介超市平台(建议使用较高版本的 浏览器,例如:360、IE9 以上浏览器)。

网址: http://zwfw.gxzf.gov.cn

2、可以在浏览器中搜索关键字:广西数字政务一体化 ,进入广西数字政务一体 化平台:

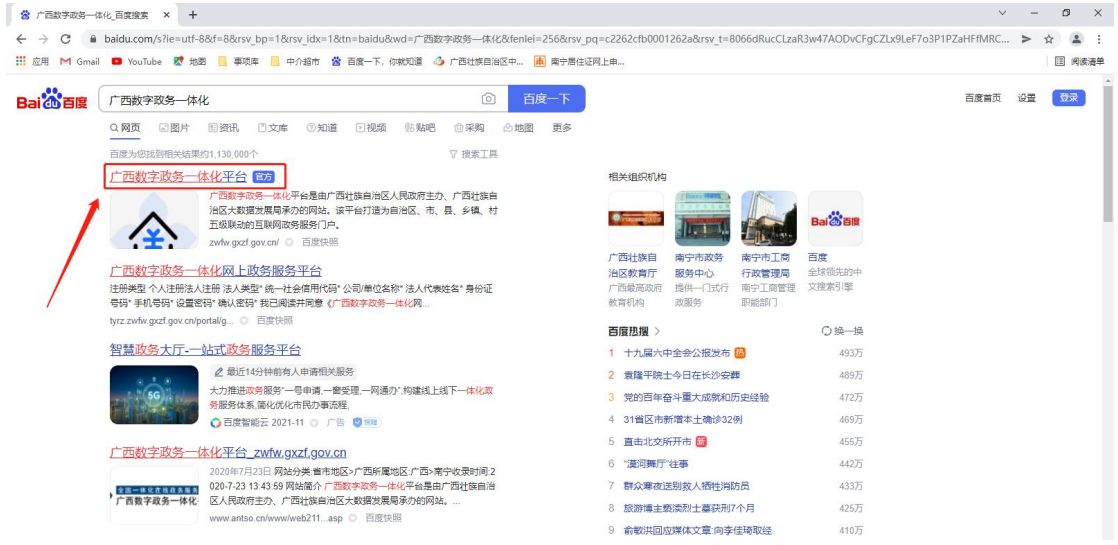

3、选择:特色创新-中介超市

#### 特色创新 杳看更多> 防疫服务专题 智能审批 证照服务 弱势群体服务 <br>智能审批,即批即得 证照分离,先证后照  $\mathcal{R}$  $\odot$ 结果由子化 讲四扇门, 宽讲严选 便民利企服务 营商环境服务 边境英烈祭扫 中介超市 提供全流程网办上办事服务,  $\boxed{\star}$ A 습 解决全区中介服务资源不均、 参断性强 收费高等问题

### <span id="page-2-2"></span>**1.2** 首页介绍

1、点击上方,选择相应的区域,会显示相应区域的中介超市平台信息。

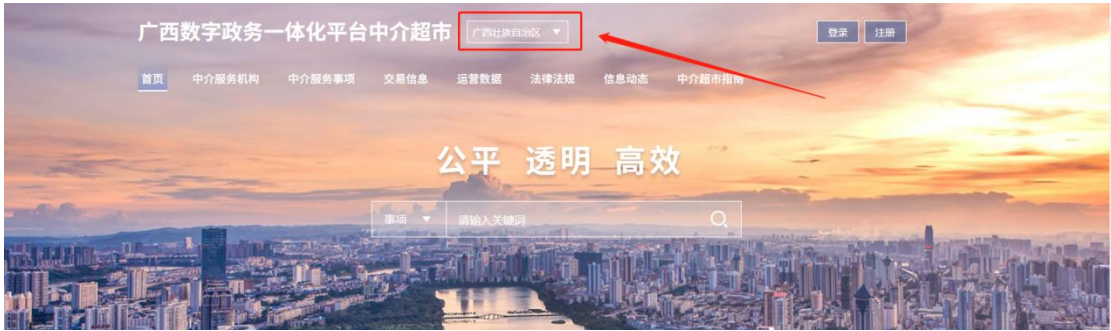

2、点击上方具体栏目,可查看到对应的栏目信息。

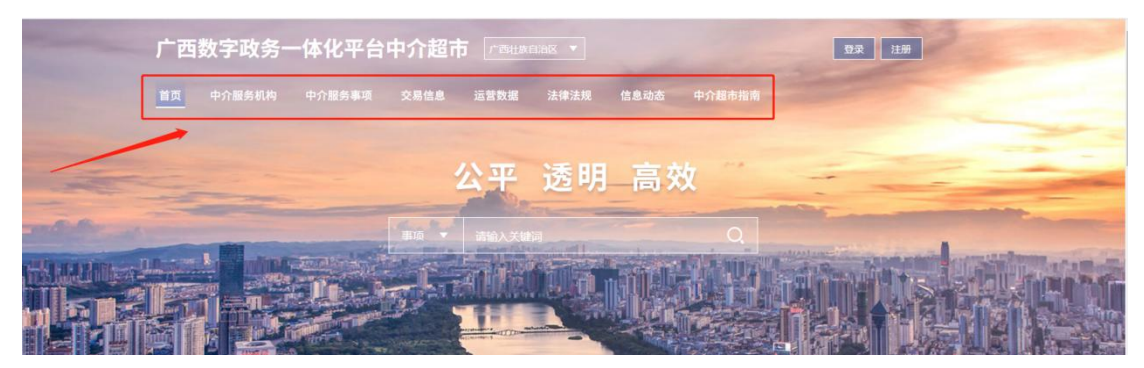

3、可通过搜索框分别对事项、项目、中介进行搜索。

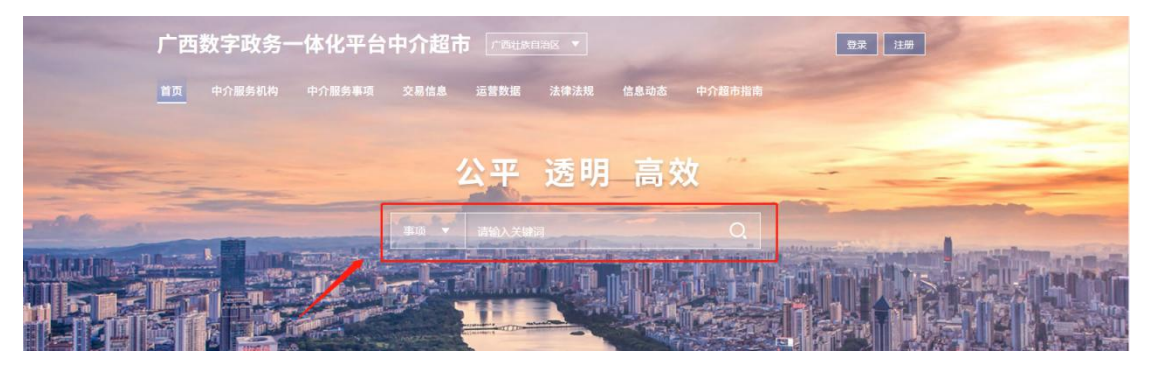

- 4、首页的相关信息展示
- a、服务导航:

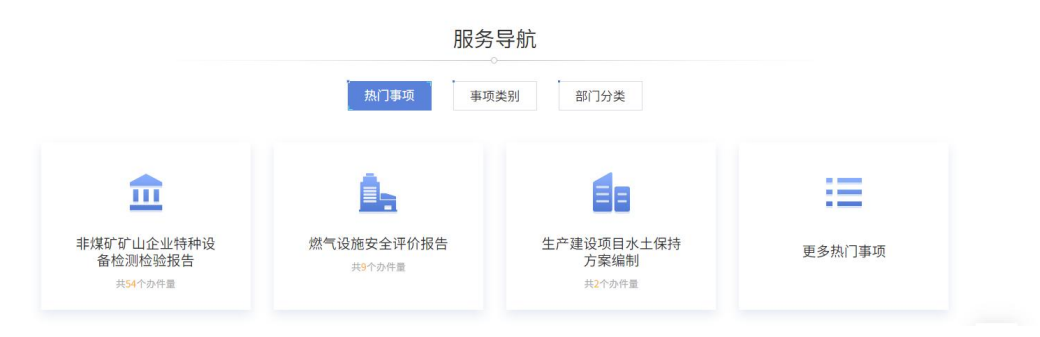

b、交易信息:

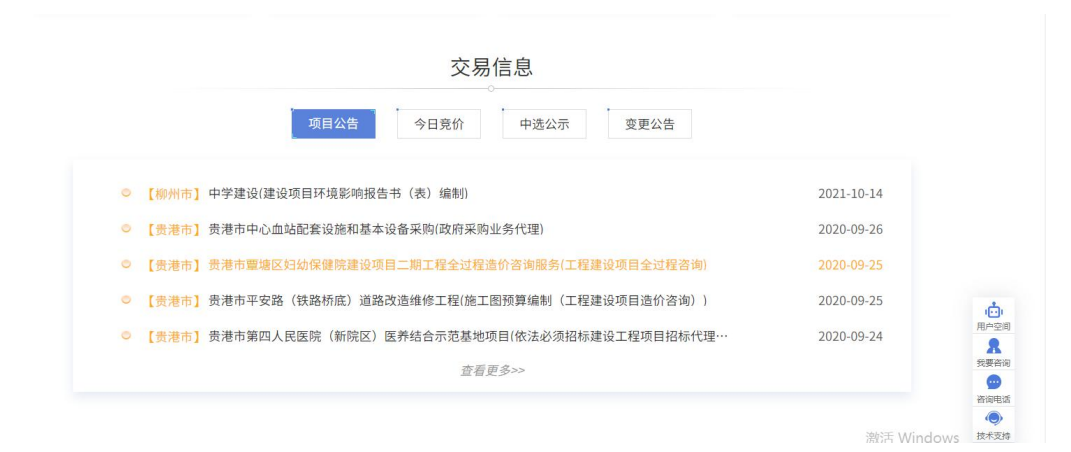

#### c、服务效能:

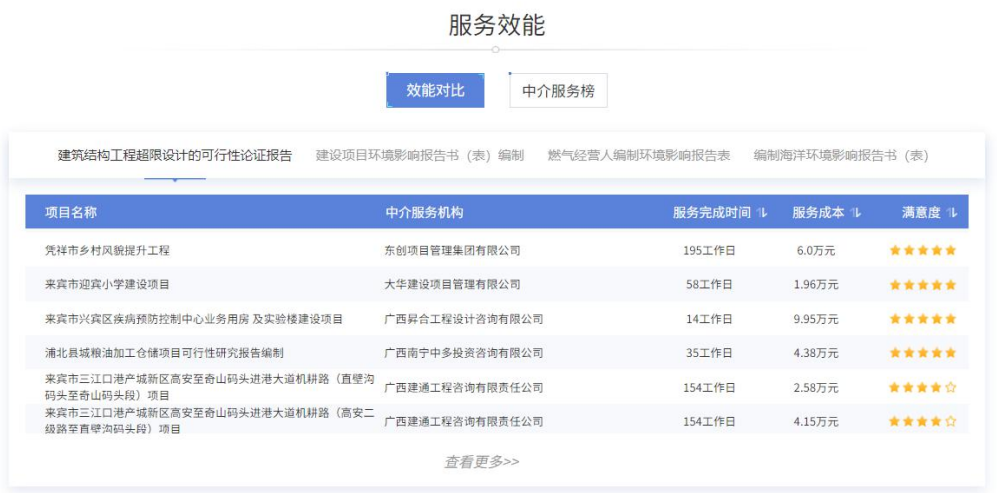

# <span id="page-4-0"></span>第二章 注册与登录

### <span id="page-4-1"></span>**2.1** 注册

1、点击上方"注册",进行注册操作。

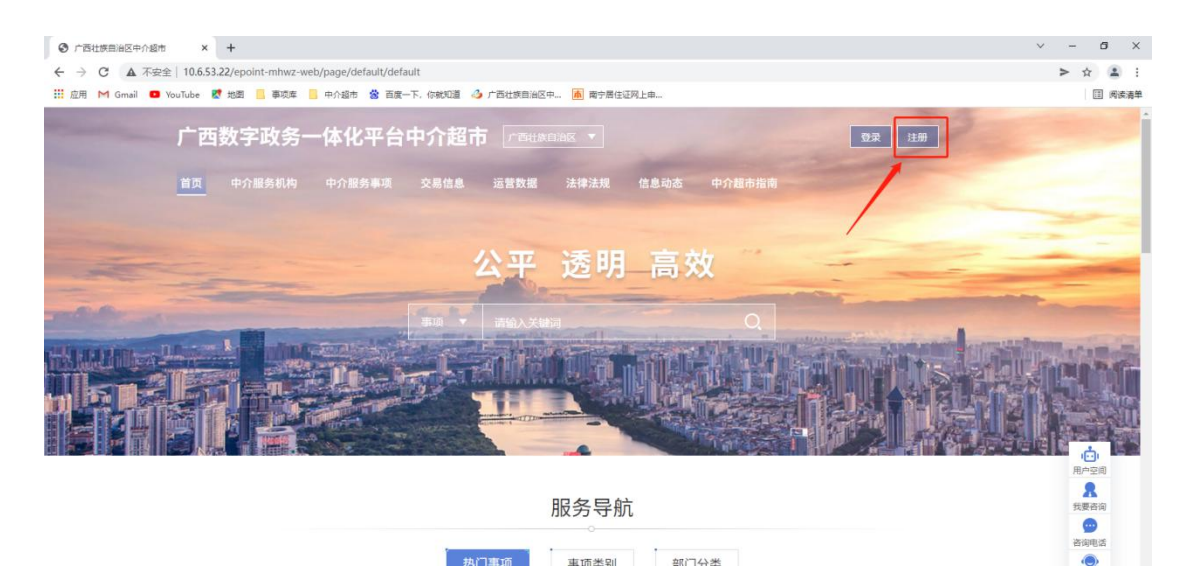

2、进入注册界面后,自治区内/自治区外的中介服务机构点击"自治区内"进行 注册。

中介服务机构选择"法人注册"

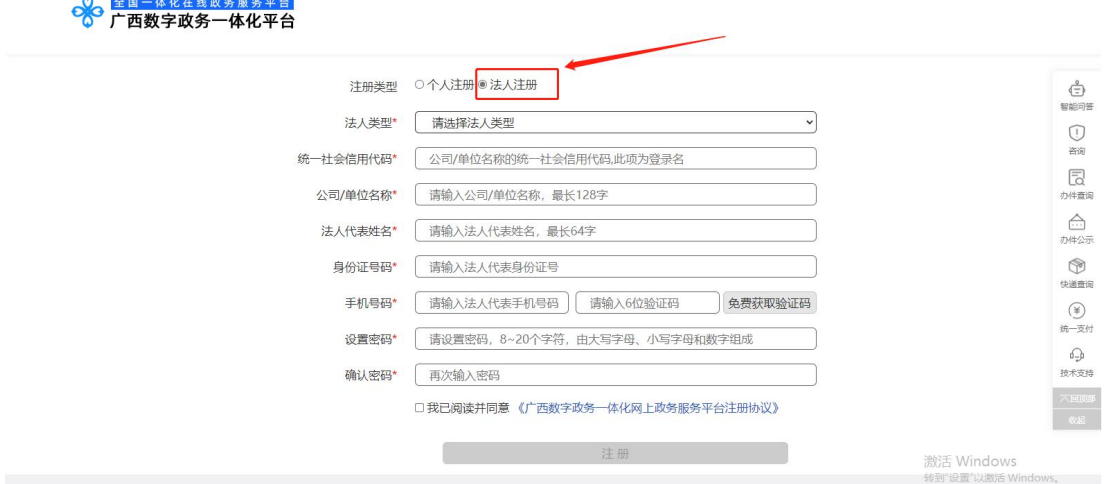

3、注册完成后,登录至广西数字政务一体化中介超市。

### <span id="page-5-0"></span>**2.2** 登录

1、点击上方"登录",进行登录操作。

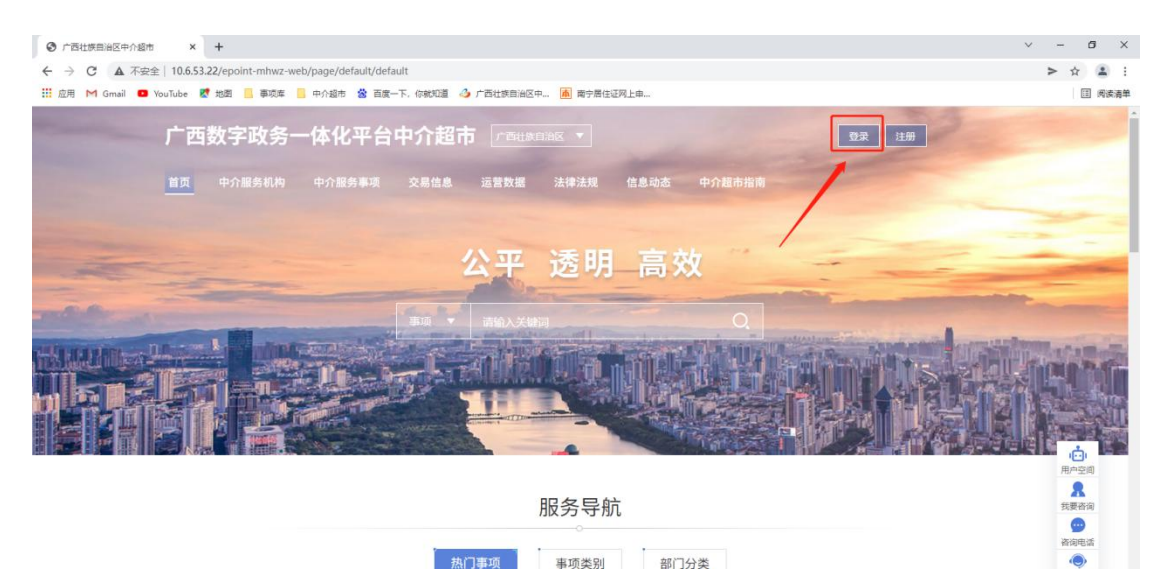

2、选择"自治区内",跳转到登录界面,选择"法人空间",输入用户名和密 码后进行登录。

# 统一认证登录平台

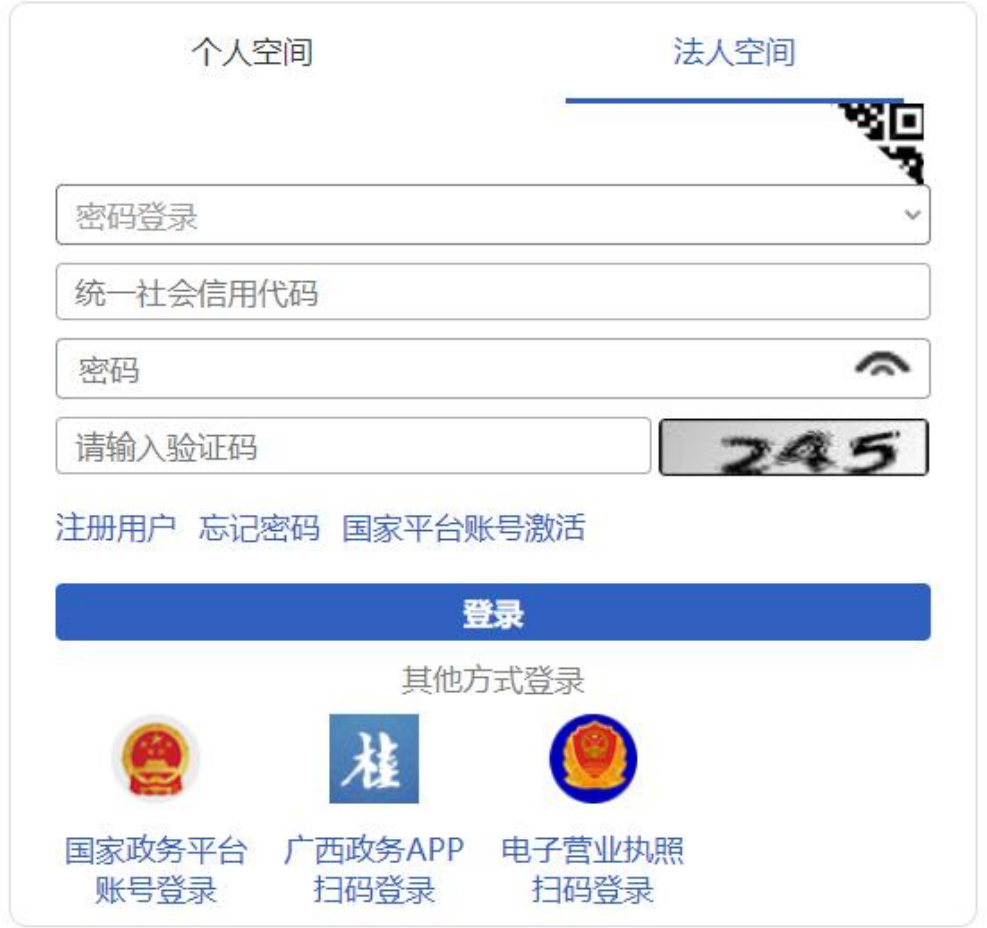

3、第一次登录,根据自身的身份,选择对应角色;中介服务机构选择"中介服 务机构"(下次登录,不再进行角色选择)

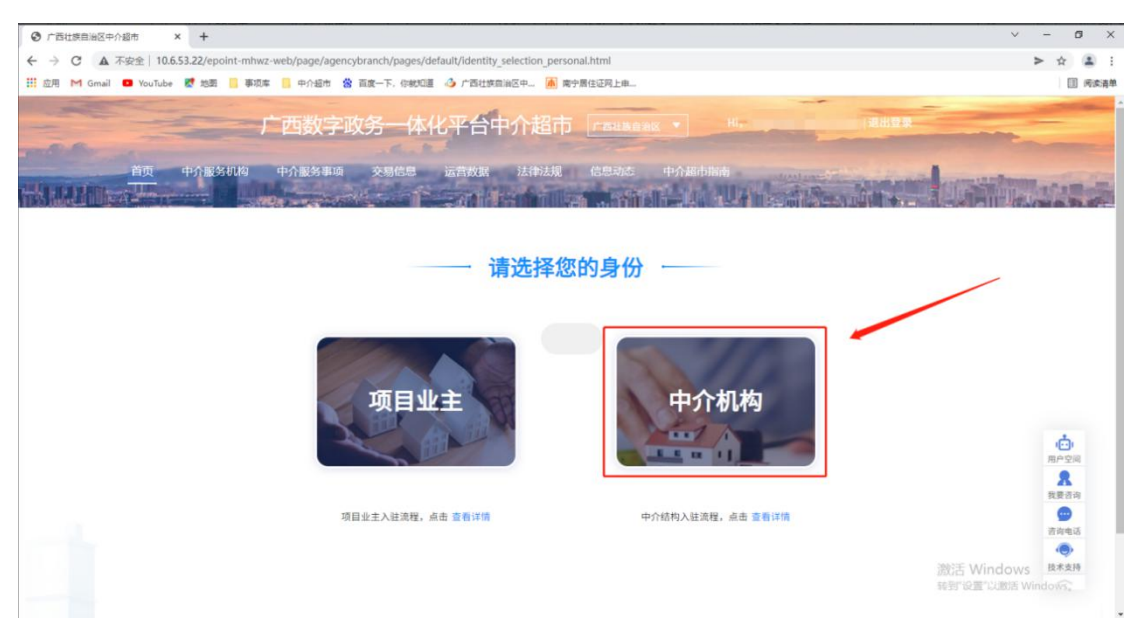

根据公司属性选择公司身份:

总公司:指经依法登记设立,具有独立法人资格,能独立承担相应法律责任的法 律主体。

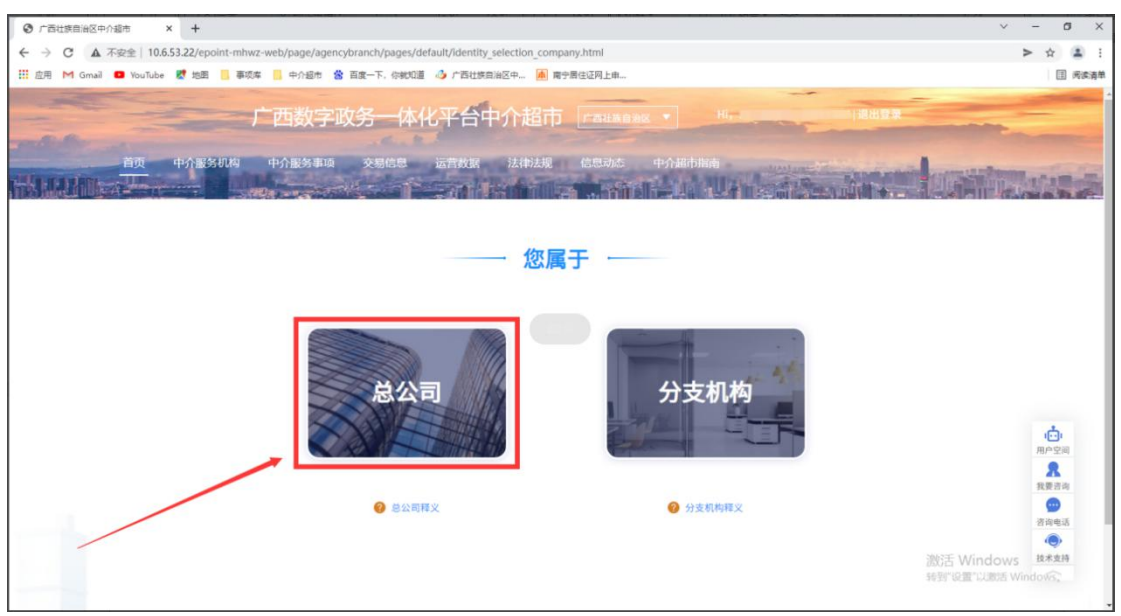

分支机构: 指不具有独立法人资格、无独立承担相应法律责任的法律主体,属于 总公司分支机构,名称后加上分公司字样。

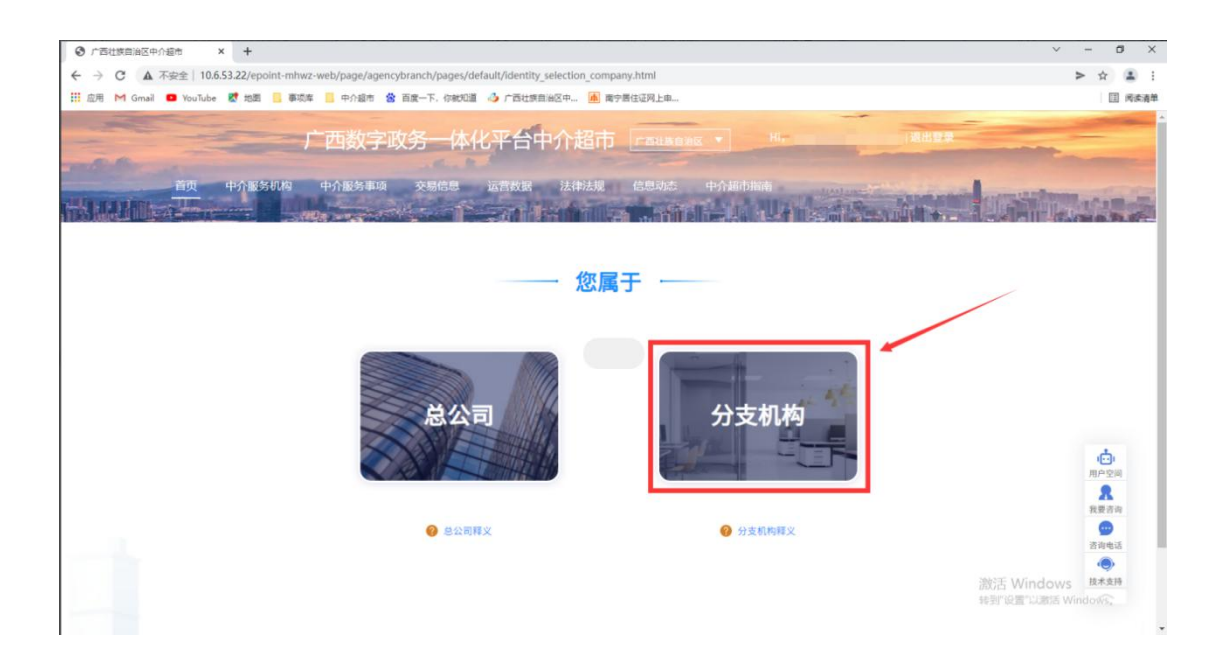

### <span id="page-8-0"></span>**2.3** 总公司

选择总公司后,进入【用户空间】的【基本信息完善】。 1、点击下方的"基本信息变更",去完善企业基本信息。

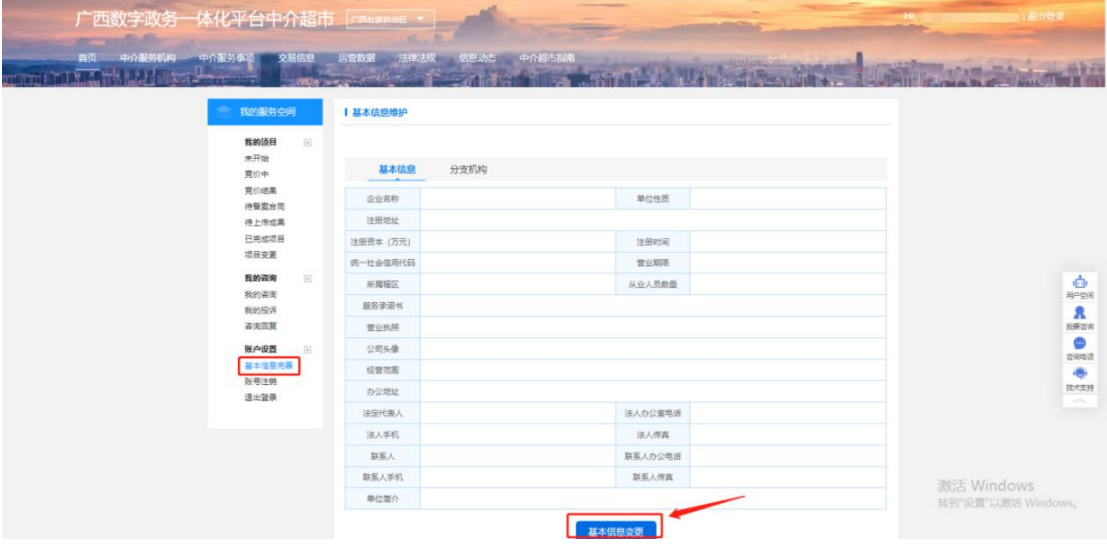

2、提交审核后的界面,等待审核人员审核通过(一般 1-2 个工作日,完成审核)。

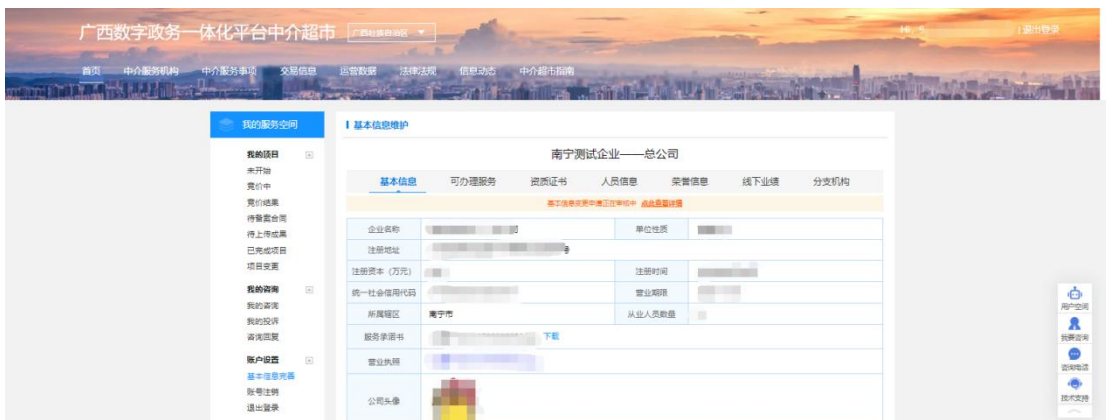

#### 3、审核通过后,总公司进入公示期,公示期 5 天。

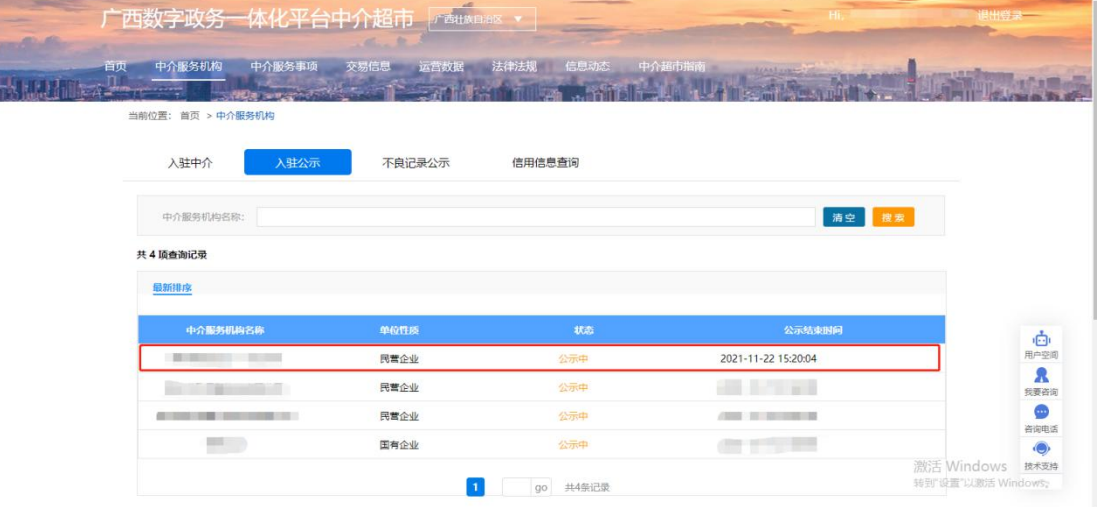

4、公示期期满且无异议,总公司入驻成功。

### <span id="page-9-0"></span>**2.4** 分支机构

选择分支机构后,进入分支机构信息填写 1、分支机构需要选择关联的总公司信息。 备注:如果搜索不到需要选择的总公司,即总公司未入驻中介超市,需要总公司 先入驻中介超市后分支机构才能入驻。

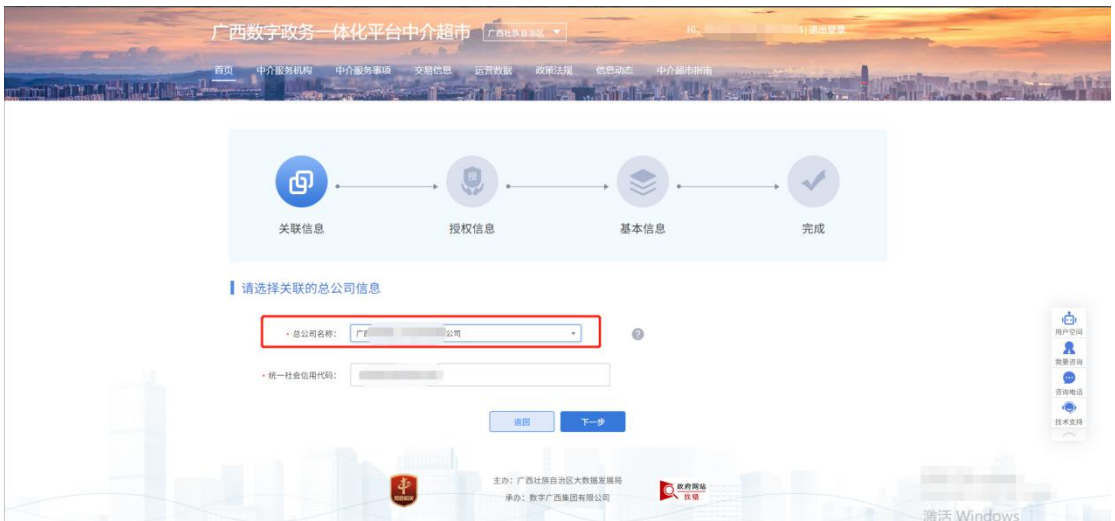

2、分支机构选择总公司后,需要上传总公司授权分支机构进入中介超市参与项 目的授权通知书,点击"上传附件"按钮即可上传授权通知书。

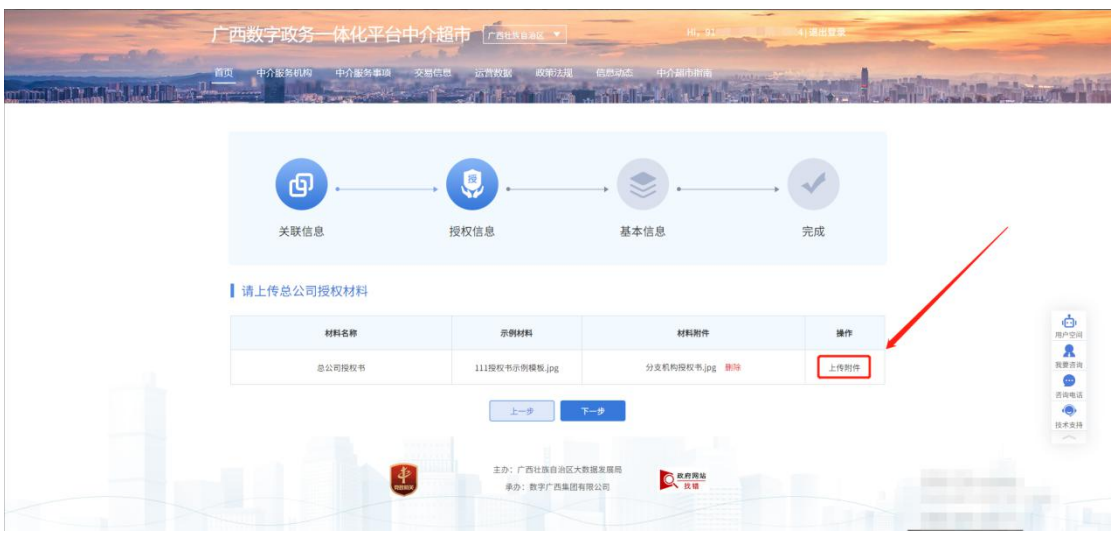

3、分支机构需完善自己的基本信息,包括分支机构名称、统一社会信用代码、 机构联系人等。

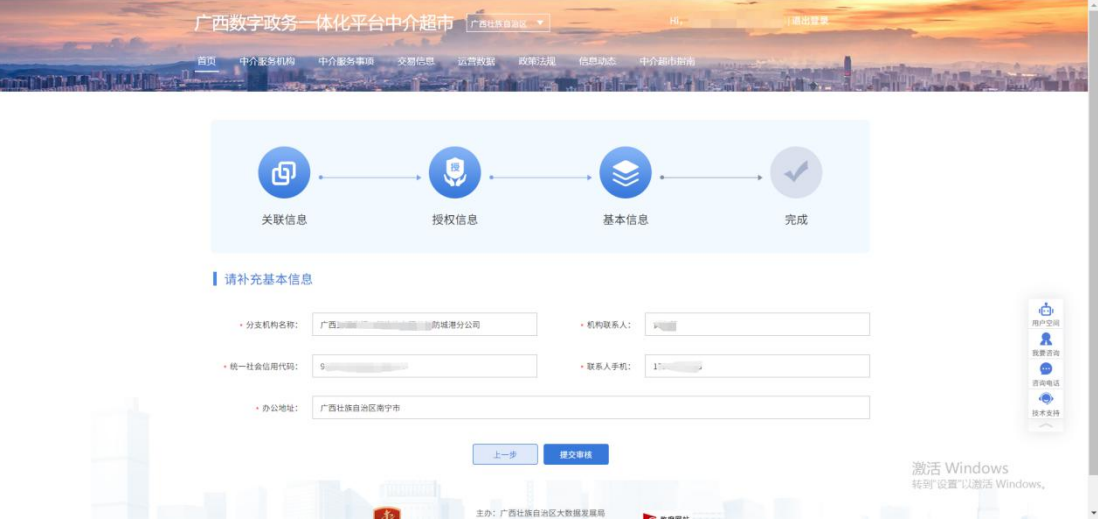

4、填写完信息后点击"提交审核",等待审核通过后即可参与项目。

# <span id="page-11-0"></span>第三章 用户空间

点击右侧的"用户空间",中介服务机构可进去用户空间进行相应功能操作。

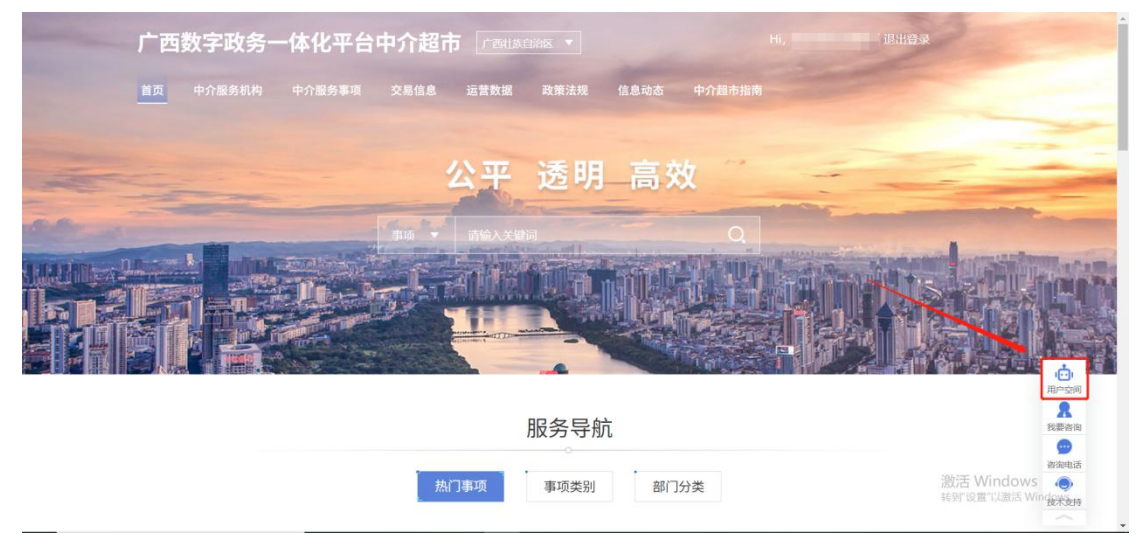

### <span id="page-11-1"></span>**3.1** 未开始

1、点击左侧"未开始",中介服务机构可查看自己可参与的,目前尚未开始竞 价的项目。

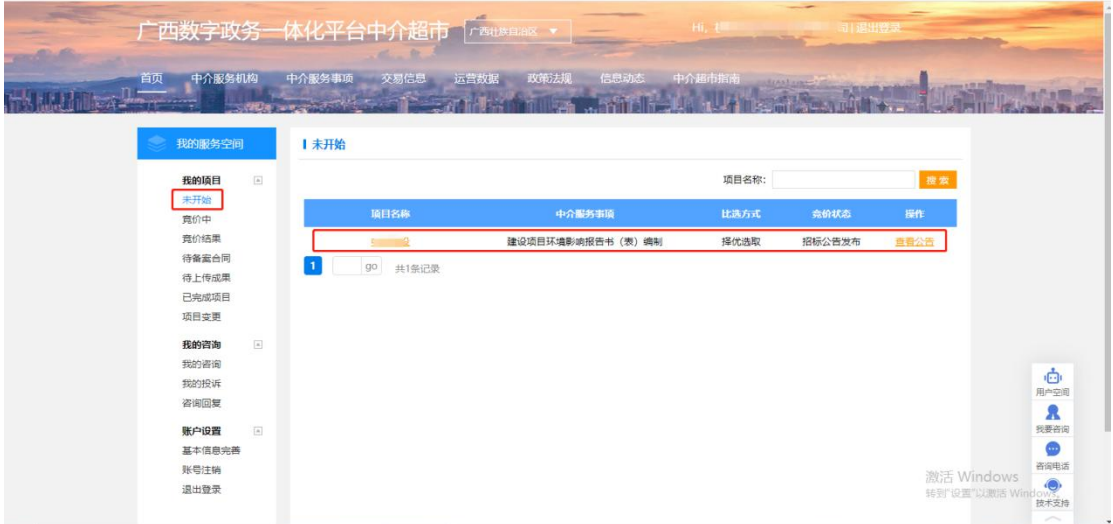

### <span id="page-11-2"></span>**3.2** 竞价中

1、点击左侧"竞价中",中介服务机构可查看自己可参与竞价的项目。点击"参与竞价", 中介服务机构可参与该项目竞价。

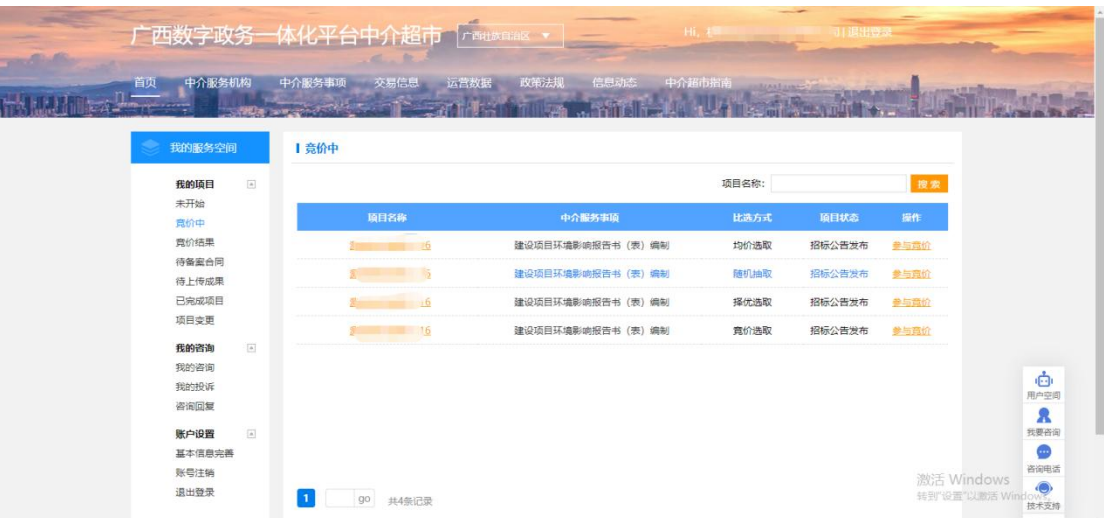

2、针对广西中介超市,其比选方式有竞价选取、直接选取、择优选取、随机抽 取、均价选取。现对上述比选方式分别进行介绍:

a、竞价选取

项目业主按照不高于相关收费标准的原则,确定中介服务最低和最高价,在 符合条件且报名参与竞争的中介服务机构中,通过网上竞价的方式,由中介超市 按最低中选原则自动确定中介服务机构,如果竞价最低限价的中介服务机构存在 多家,规定时间过后,由业主发起随机抽取,确定一家作为中选中介服务机构。 (竞价时间结束后若无中介服务机构报名则流标)

b、直接选取

项目业主填报有关项目信息,向 3 家以上符合报名条件的中介服务机构发出 邀请报名参与项目;若符合报名条件的中介服务机构数量少于 3 家,则全部邀请, 并直接在报名的中介服务机构中选取。(竞价时间结束后若无中介服务机构报名 则流标)

c、择优选取

项目业主明确有关选取标准后,通过有效的评价机制,在中介超市选取中介 服务机构(基础条件:信息完整度、成交数量、服务报名参与度、服务评价满意 度、服务时间提速率), 若有 5 家及以上中介服务机构参与报名, 系统将自动 推送 5 家排名靠前的候选中介服务机构, 供业主进行确认选择中选机构;

若少于 5 家中介服务机构报名,系统将实际报名家数的候选中介服务机构 按照排名推送给业主进行确认选择中选机构。(竞价时间结束后若无中介服务机 构报名则流标)

d、随机抽取

中介超市采用电脑随机摇号方式从符合报名条件且报名参与项目的中介服 务机构(不少于 3 家)中抽取中选中介服务机构;若少于 3 家中介服务机构报名 则流标。(竞价时间结束后若无中介服务机构报名则流标)

e、均价选取

符合报名条件的中介服务机构在报名截止时间内进行项目报价(报价不超过 3 次,以最后一次报价为准),中介超市计算报名中介服务机构报价的算术平均 值,报价最接近平均值的中介服务机构确定为中选中介服务机构。若有 2 家中介 服务机构报价分别高于和低于报价平均值,且分别与报价平均值差额相同,报价 低于平均值的中介服务机构确定为中选中介服务机构;若有多家中介服务机构报 价相同,均最接近平均值,由中介超市通过随机抽取方式自动确定 1 家作为中选 中介服务机构。(竞价时间结束后若无中介服务机构报名则流标) 温馨提示: 若总公司与分支机构中某一个账号已经参与项目竞价,则其他账号不 可参与该项目竞价。

### <span id="page-13-0"></span>**3.3** 竞价结果

1、点击左侧"竞价结果",其中,总公司可查看自己与分支机构参与竞价的项 目竞价结果,分支机构可查看自己参与竞价的项目竞价结果。

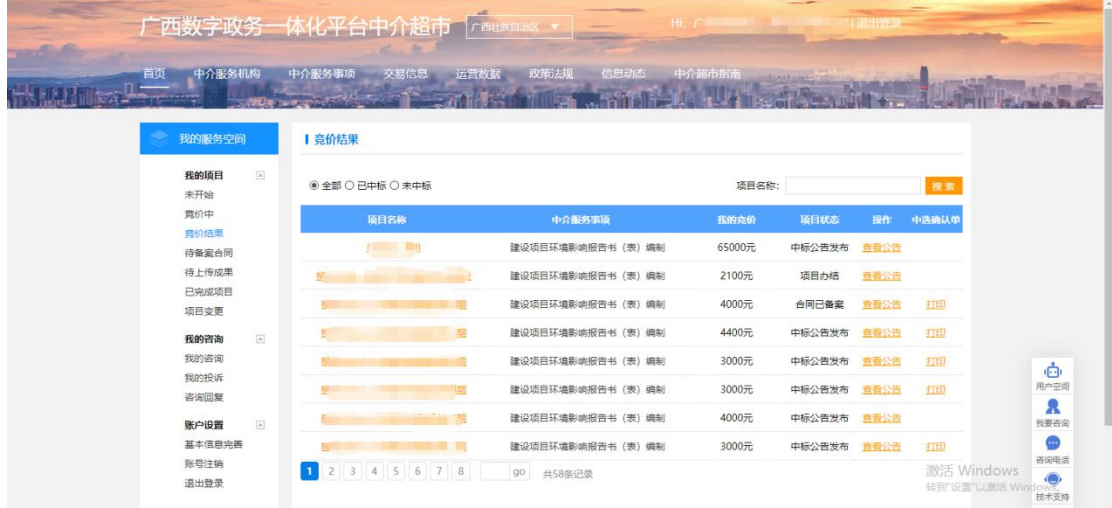

2、点击"打印",可对"中选确认单"进行打印。

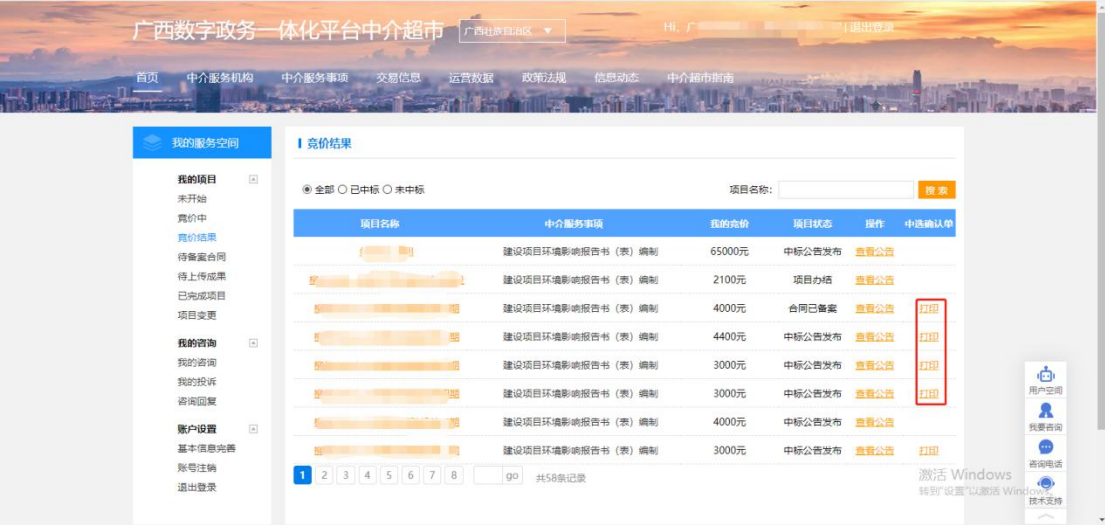

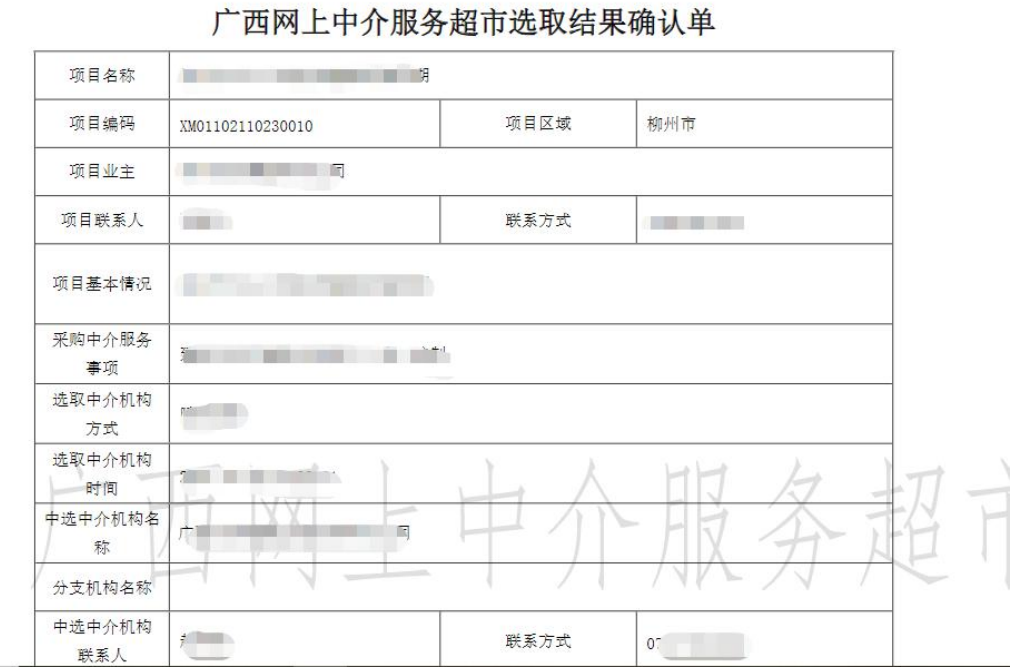

# <span id="page-14-0"></span>**3.4** 待合同备案

1、点击左侧"待合同备案",进入待合同备案界面。

2、中介服务机构在项目业主发布中选公告之后,点击右侧的"合同备案",完 成项目合同的备案工作。

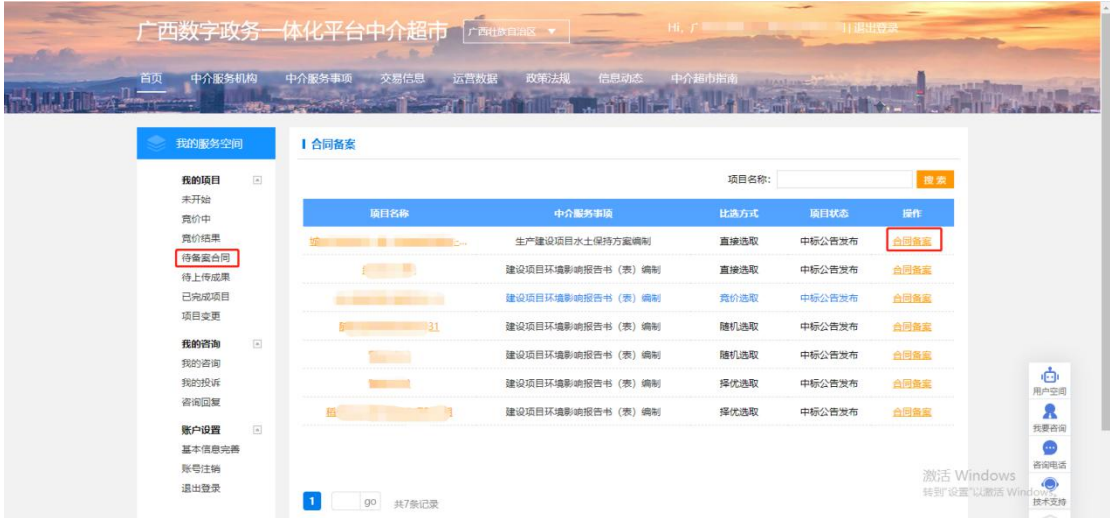

3、项目合同备案之后,在服务成果上传之前,中介仍可修改合同备案的内容。 如果上传了服务成果,则不能修改项目的备案合同。

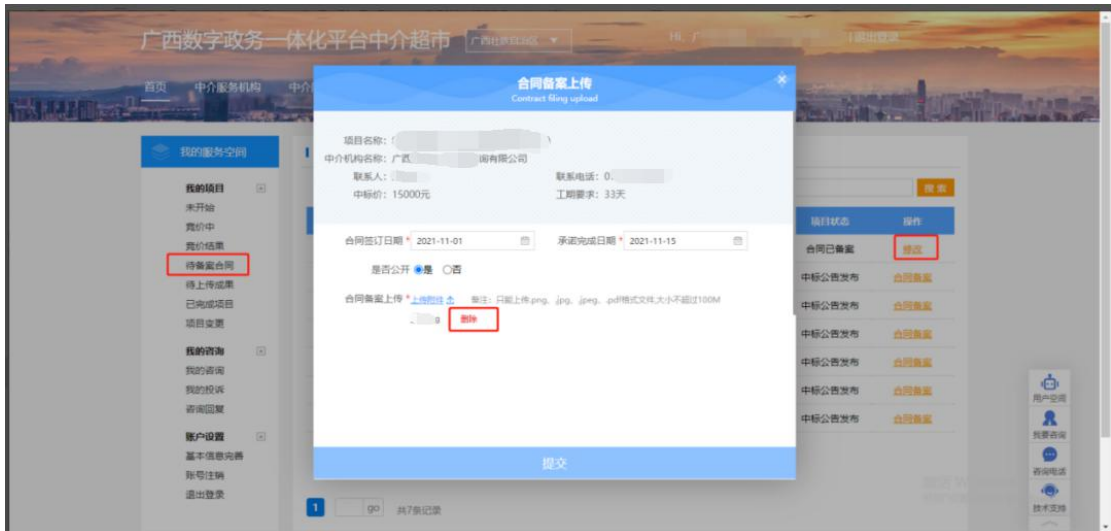

### <span id="page-15-0"></span>**3.5** 待上传成果

1、点击左侧"待上传成果",进入待上传成果界面。

2、中介服务机构在完成项目之后,点击右侧的"成果上传",上传项目的服务 成果。

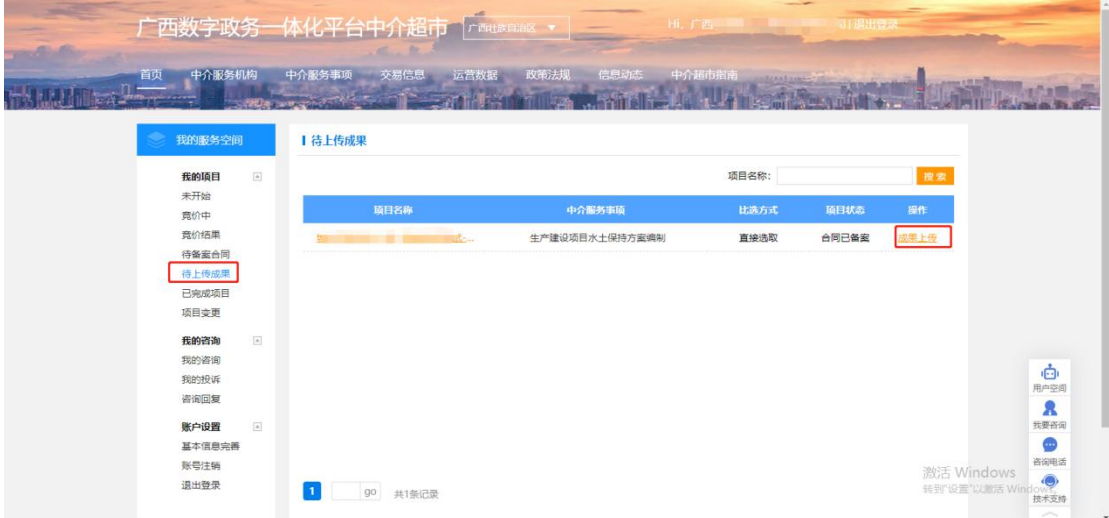

3、服务成果上传完成之后,在业主未对该项目进行评价之前,中介服务机构仍 可修改项目的服务成果。如果项目业主对该项目进行了评价,则不能修改项目的 服务成果。

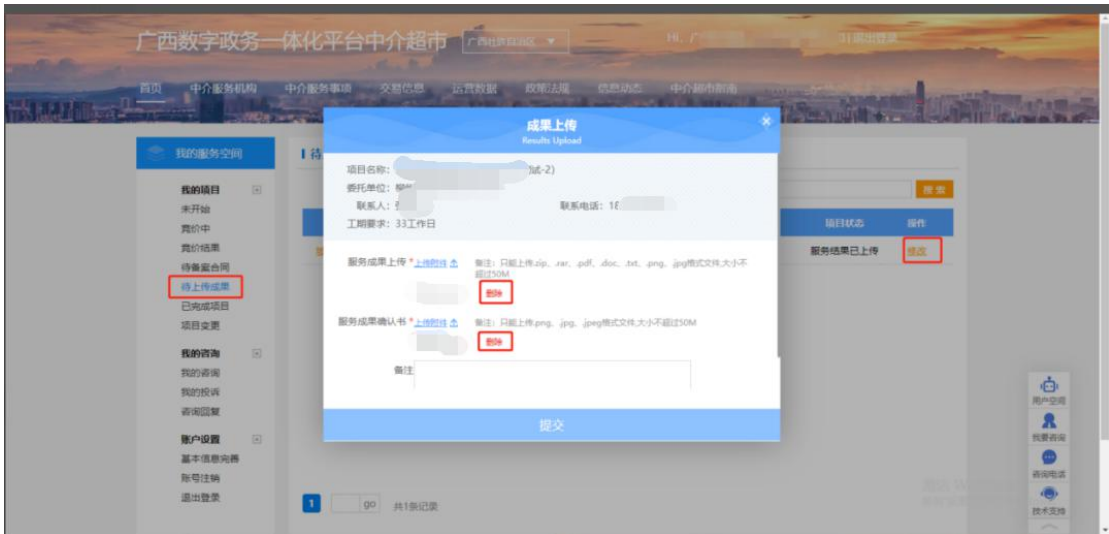

### <span id="page-16-0"></span>**3.6** 已完成项目

1、点击左侧"已完成项目",可进入已完成项目界面。

2、点击右侧"查看详情",可以具体看到各类项目信息,如项目业主对中介服 务机构的服务评价。

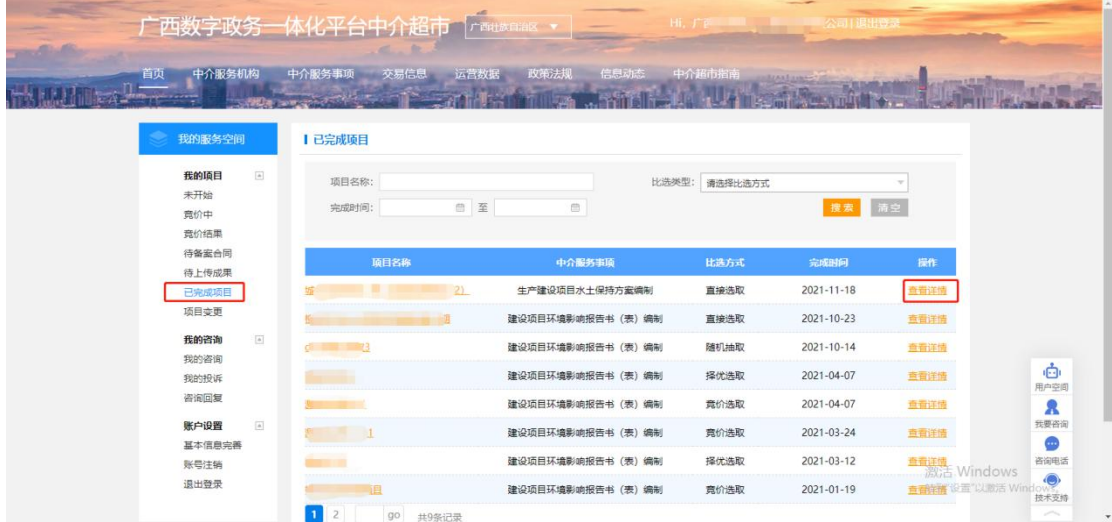

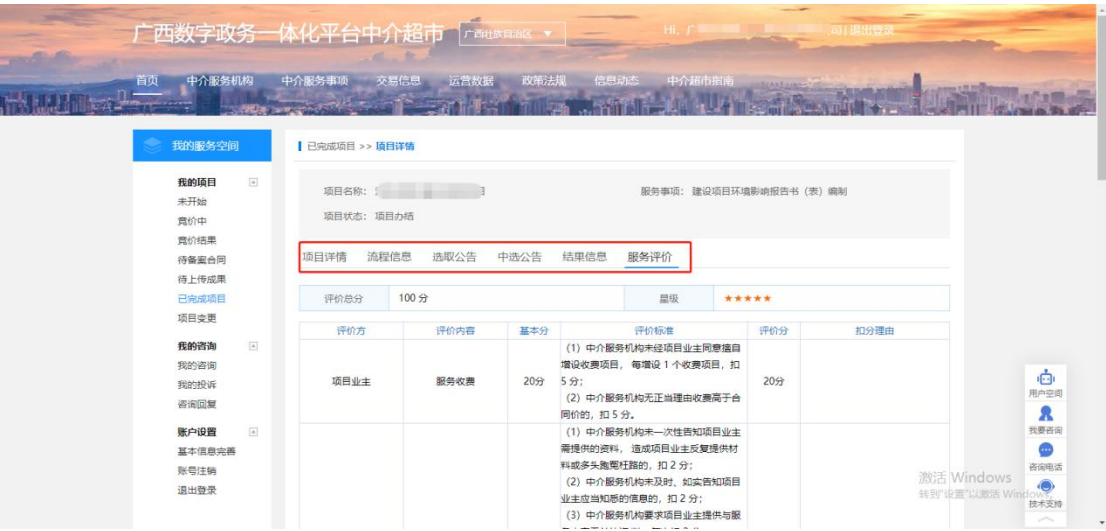

### <span id="page-17-0"></span>**3.7** 项目变更

1、项目业主申请的变更项目,如果中介服务机构已经参与竞价或者为中选中介 服务机构,那么业主在提交申请变更后,中介服务机构会在"项目变更"模块收 到项目变更信息,中介服务机构可以选择"同意"或"驳回"。

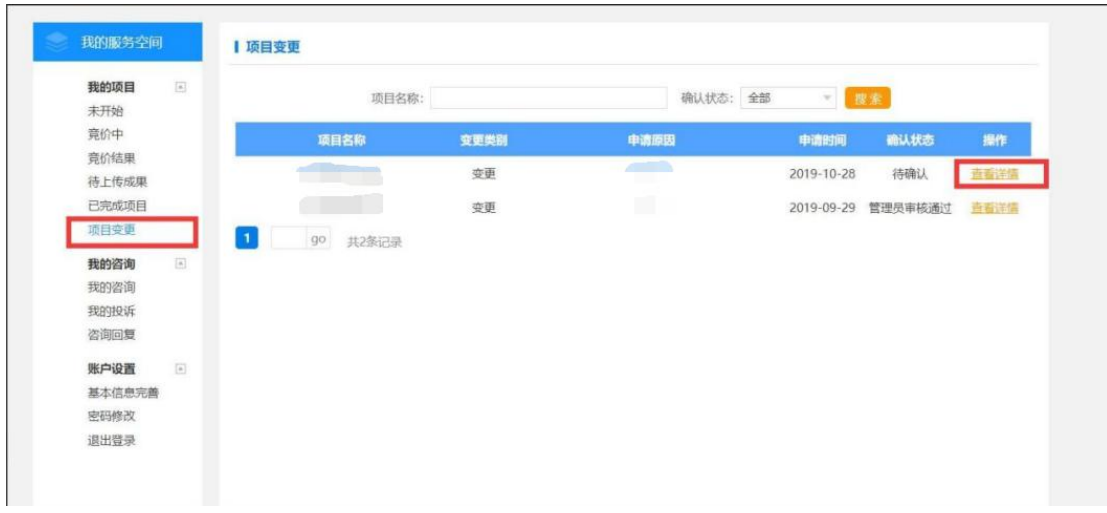

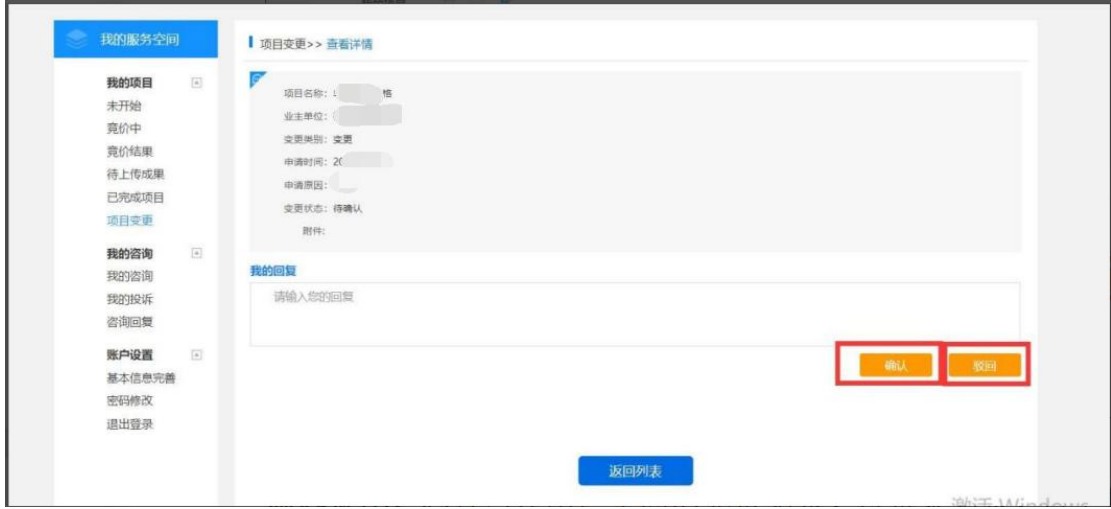

温馨提示:总公司在用户空间的竞价结果、待备案结果、待上传结果、已完成项 目、项目变更均可查看分支机构参与的项目。

### <span id="page-18-0"></span>第四章 常见问题

#### 问题一:

中介机构在提交基本信息显示"提交失败, 数据异常"。 答:基本信息中的"注册资本"填写了中文,该部分仅填写阿拉伯数字即可。

#### 问题二:

中介机构在提交基本信息显示"提交失败,统一社会信用代码已存在!" 答:在广西中介超市中,一个统一社会信用代码只能绑定一个账号,有这个提示 说明统一社会信用代码在中介超市中已经被绑定了,需要在右侧的"技术支持" 找客服咨询和解决。

#### 问题三:

关于添加可办理服务事项,平台中找不到自己对应的服务事项,怎么办? **答: 2008年 - 2008年 - 2008年 - 2008年 - 2008年 - 2008年 - 2008年 - 2008年 - 2008年 - 2008年 - 2008年 - 2008年 - 2008年 - 20** 

①先确保自己要添加的服务事项,是否属于中介超市中的 87 个服务事项,或与 之相近;具体可以在【中介超市门户】-【中介服务事项】下查看。

②如果不在该 87 个服务事项中,且未找到与之相近的服务事项,暂时无法添加。

#### 问题四:

中介机构询问,中介超市中直接选取的项目已经被业主邀请了,但是在竞价中没 有查看到。

答:①首先确保业主邀请的机构账号是否为中介机构当前登录的账号,如果不是,

需要登录被邀请的账号才能看见。 ②如果是,中介机构需要在右侧的"技术支持"找客服咨询和解决。

#### 问题五:

中介服务机构如何到贵港中介超市参与项目报名? 答:贵港中介超市入驻流程

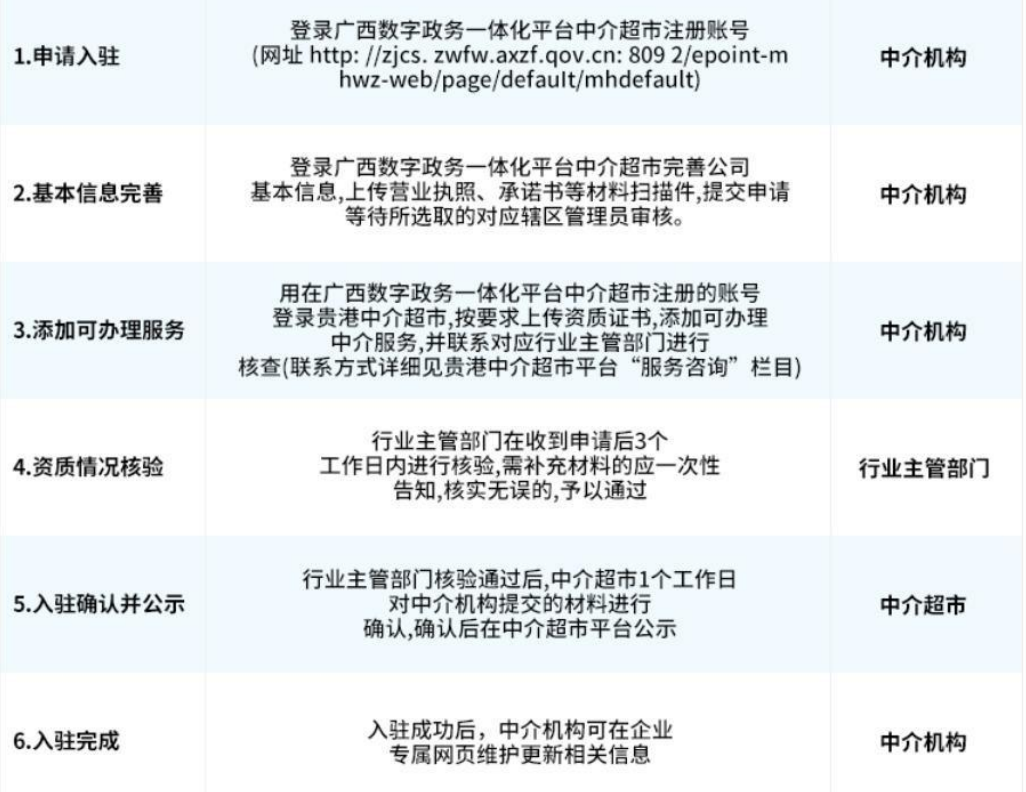

用已经在一体化平台注册的账号到贵港市中介超市登录,然后完善基本信息(点 击"同步数据",根据统一社会信用代码同步自治区中介超市的数据,再补充余下 信息)。

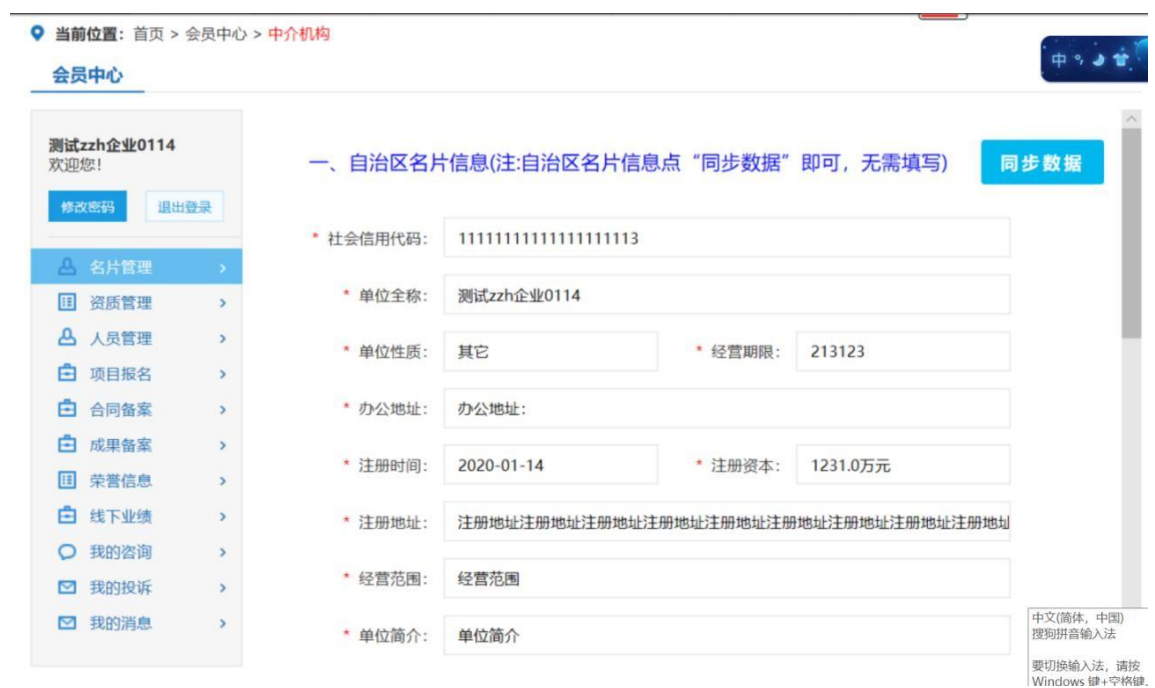

新增资质然后添加事项。

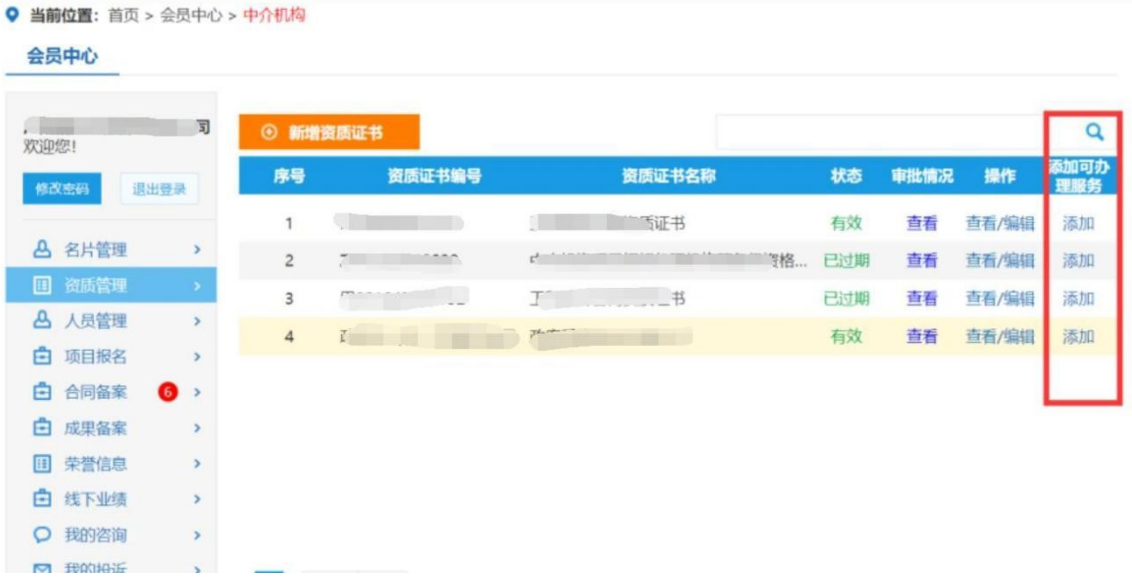

问题六:

在数字政务一体化平台注册时提示"市场主体信息核验未通过,查不到该企业信 息"

答:广西数字政务一体化平台中介超市办理企业入驻是由自治区统一身份认证平 台管理,中介超市无法处理。

请在右侧技术支持反馈问题的时候说是注册在广西数字政务一体化平台提示"市 场主体信息核验未通过,查不到该企业信息"。或者在数字政务一体化平台找技 术支持反馈。

#### 问题七:

为什么中介服务机构符合条件,但是没有相关项目可以参与报价 **答: 2008年 - 2008年 - 2008年 - 2008年 - 2008年 - 2008年 - 2008年 - 2008年 - 2008年 - 2008年 - 2008年 - 2008年 - 2008年 - 20** 

(1)跟该项目使用的选取方式有关,直接选取方式需要项目业主邀请。

(2)非直接选取方式,需要中介服务机构查看项目是否做了资质限制,中介服 务机构是否提交了资质申请并审核通过。

#### 问题八:

项目业主已经为项目设置了价格区间,中介服务机构报价的时候,能否报低于最 低价的价格?

**答: 2008年11月11日 1月11日 1月11日 1月11日 1月11日 1月11日 1月11日 1月11日 1月11日 1月11日 1月11日 1月11日 1月11日 1月11日 1月11日 1月11日 1月11日** 

不可以,只能在区间报价。

#### 问题九:

中介服务机构选择南宁市入驻了,能否去参与柳州市项目的报名呢? **答: 2008年 - 2008年 - 2008年 - 2008年 - 2008年 - 2008年 - 2008年 - 2008年 - 2008年 - 2008年 - 2008年 - 2008年 - 2008年 - 20** 

中介服务机构在中介超市中选择一个地市(贵港市除外)入驻,可直接参与其他 地市(贵港市除外)的项目报名。

若中介服务机构需要参与贵港市项目的报名,需要先入驻贵港市中介超市。